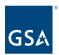

# Kahua Quick Reference Guide Field Observations

#### **About Field Observations**

Create a Field Observation
Respond to an Observation (Responder)
Close an Observation (Author)

The Field Observations app can be used to document issues such as defective work, lack of clean-up, or lack of manpower. The Field Observations app allows the Author to initiate a Field Observation and route it through the Responder for review. Once review is complete, the Author may then close the Field Observation.

#### Create a Field Observation

- 1. As the author of the Field Observation, navigate to the appropriate project.
- 2. Access the **Field Observations** app from the App Launcher under the **Document Management** section.
- 3. Click **New** to create a new Field Observation.
- 4. In the form, enter a **Subject**.
- 5. Select a **Type** from the dropdown list.
- 6. Enter a **Description**, being as descriptive as possible.
- 7. The **Observed By** field defaults to the user's name.
- 8. Enter **Responsible Contact**. When a Responsible Contact is entered, the Responsible Company is populated automatically.
- 9. Enter a **Due Date**, but leave Resolved Date for the recipient.
- 10. Select a **CSI Code**. Options in the CSI Code dropdown list can be set up in your project kickoff meeting with Admin.
- 11. Select **Location**. Options in the Location drop-down list can be set up in your project kickoff meeting with Admin.
- 12. Enter Notes.
- 13. In the Comments Section, enter comments.
- 14. In the Media Section, click **Add** to attach any applicable photos. You may select multiple photos to upload.
- 15. In the References Section, you can add a document that exists within the project by clicking the **Add Kahua Doc** button.
- 16. To add a document that does not exist within the project, click the **Upload** button. Multiple documents may be uploaded at one time.
- 17. Click the **Save/Close** button.
- 18. Review the form to check for accuracy.
- 19. Click the **Send to Responsible** button.

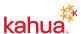

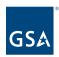

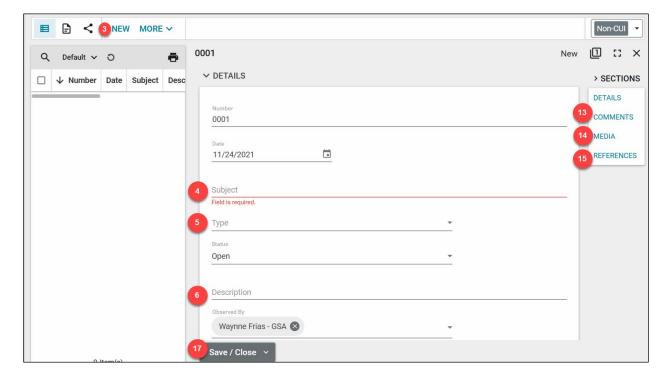

### Respond to an Observation (Responder)

- 1. Click on the Field Observation task in the **Tasks** app.
- 2. Responder will respond by one of the following:
  - a. Enter Comments/Updates, and click Submit Update the work is not complete.
  - b. Enter Comments/Updates, and click Mark Complete if the work is complete.
- 3. Click **Return** and enter a **Reason** (the items belong to a different company).

**Note**: A task will remain with the contact throughout the updates process. Only when the task is marked complete does it go away.

## Close an Observation (Author)

- 1. Within the appropriate project, access the **Field Observations** app from the App Launcher under the **Document Management** section.
- 2. Click on the Field Observation and view all comments and the status.
- Add Comments as needed.
- 4. Click Close.

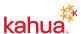